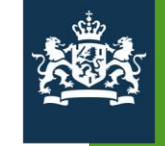

Agentschap SZW<br>Ministerie van Sociale Zaken en<br>Werkgelegenheid

Handleiding Subsidieportaal Agentschap SZW 02. Mijn Contactpersonen

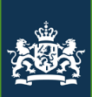

# 02. Mijn Contactpersonen Welkom bij handleiding subsidieportaal Agentschap SZW

In deze handleiding module wordt alleen functionaliteit behandeld voor een tekenbevoegde van een organisatie en worden de volgende onderwerpen behandeld:

- 1. Aanmaken nieuwe gebruiker
- 2. Bewerken bestaande gebruiker
- 3. Inzien regelingen van organisatie
- 4. Inzien aanvragen van organisatie

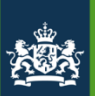

#### 02. Mijn Contactpersonen

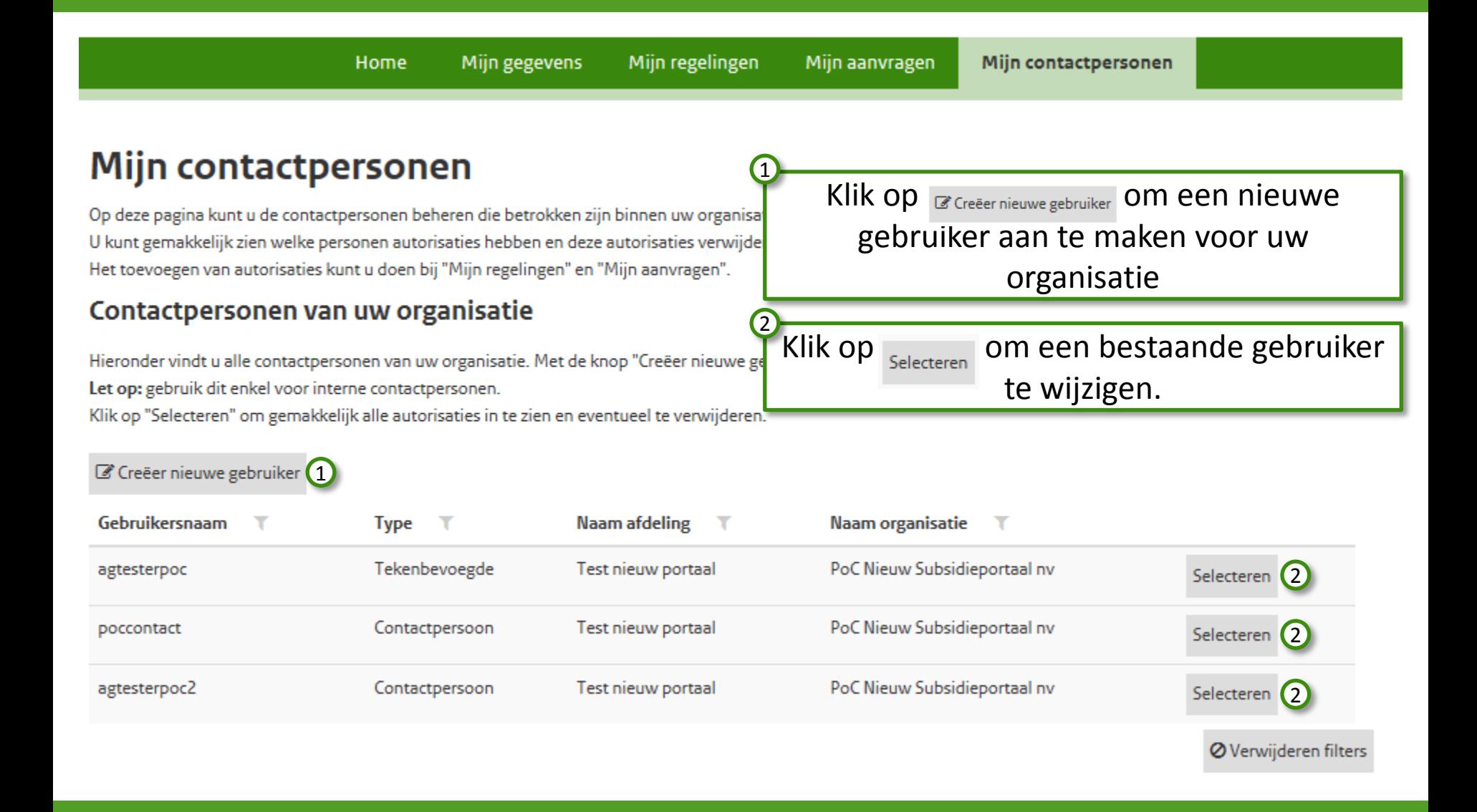

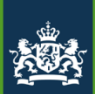

#### 02. Mijn Contactpersonen

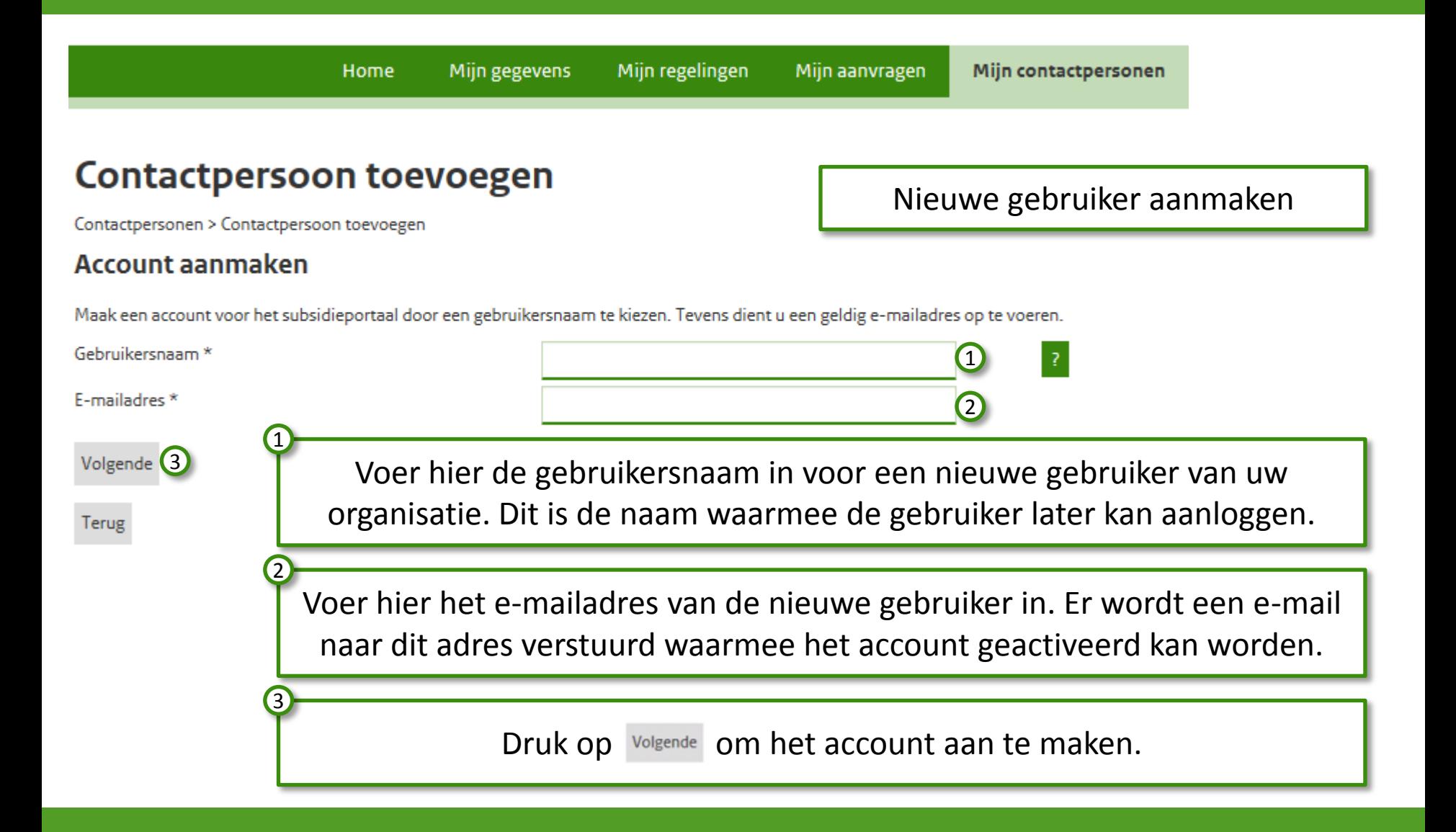

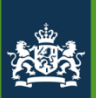

#### 02. Mijn Contactpersonen

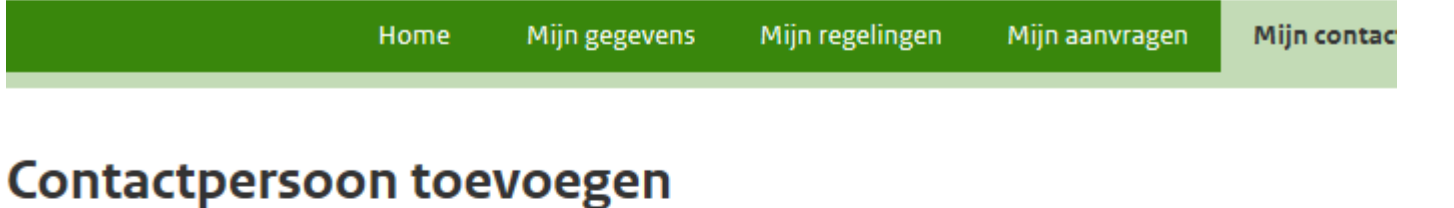

Contactpersonen > Contactpersoon toevoegen

#### **Account aangemaakt**

Het account is succesvol aangemaakt. Binnen enkele minuten wordt er een e-mail verstuurd naar het door u opgegeven e-mailadres ( deze e-mail kan het account geactiveerd worden.

Meer informatie over subsidies en subsidies aanvragen kunt u vinden op www.agentschapszw.nl.

#### Terug

Het account is succesvol aangemaakt, de nieuwe gebruiker krijgt een email waarmee deze gebruiker zijn account kan activeren en zelf een wachtwoord voor dit nieuwe account in kan voeren.

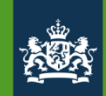

#### 02. Mijn Contactpersonen

**nen** 

#### Contactpersoon beheren - agtesterpoc

Mijn contactpersonen > Contactpersoon beheren

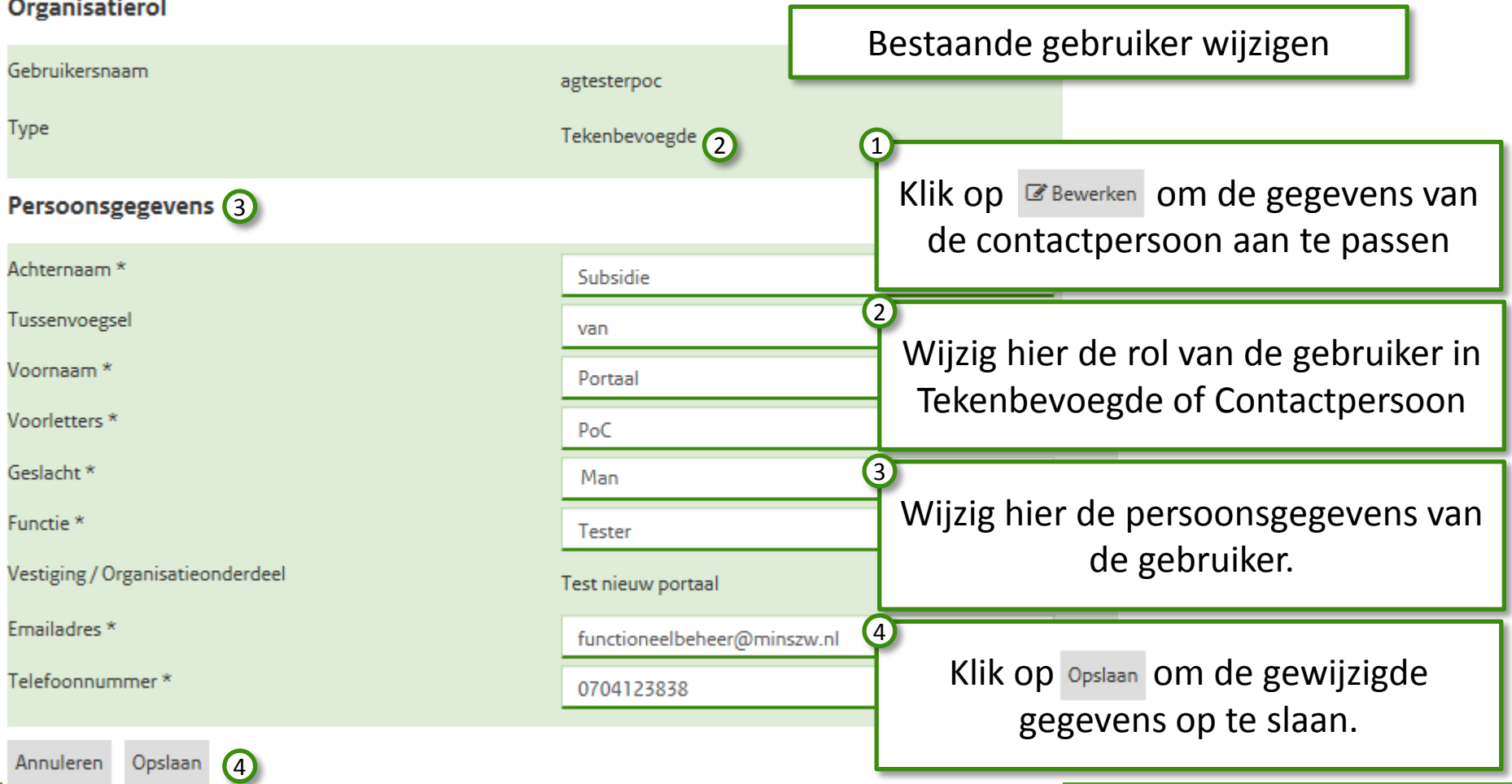

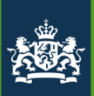

#### 02. Mijn Contactpersonen

#### **Betrokkenheid**

Rechten bij regelingen Rechten bij aanvragen

#### Rechten bij regelingen

Hieronder vindt u alle regelingen waarvoor deze specifieke contactpersoon rechten heeft.

U kunt hier deze rechten gemakkelijk inzien en deze eventueel verwijderen.

1

Wilt u rechten toevoegen voor een contactpersoon op een regeling dan kunt u dat doen bij het tabblad "Mijn regelingen".

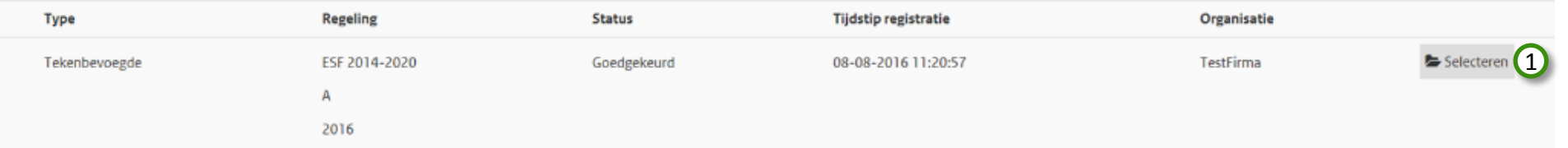

Onderin het scherm "Contactpersoon beheren" vindt u alle regelingen waarvoor deze gebruiker rechten heeft. Klik op  $\blacktriangleright$  selecteren om de rechten van deze gebruiker op deze regeling in te zien en/of te verwijderen.

Toevoegen van rechten op nieuwe regelingen kan via het tabblad "Mijn regelingen", meer uitleg daarover in de handleiding "03 Eportaal Mijn regelingen".

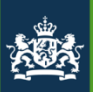

#### 02. Mijn Contactpersonen

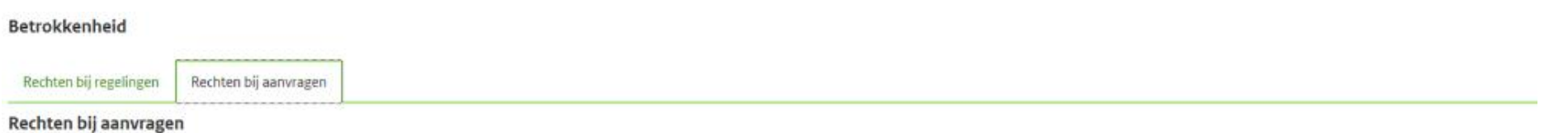

Hieronder vindt u alle aanvragen, welke u heeft ingediend of waar u mee bezig bent, waarvoor deze specifieke contactpersoon rechten heeft.

U kunt hier deze rechten gemakkelijk inzien en deze eventueel verwijderen.

1

Wilt u rechten toevoegen voor een contactpersoon op een aanvraag dan kunt u dat doen bij het tabblad "Mijn aanvragen".

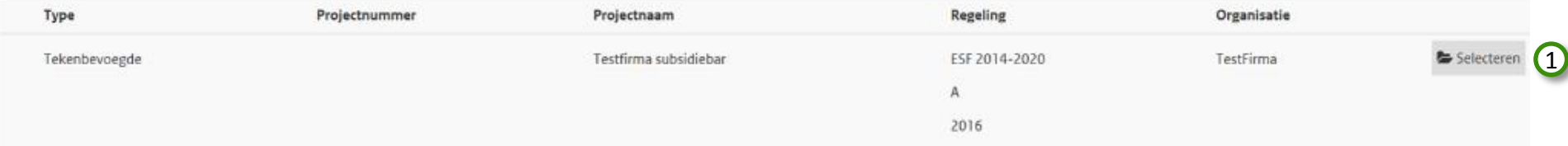

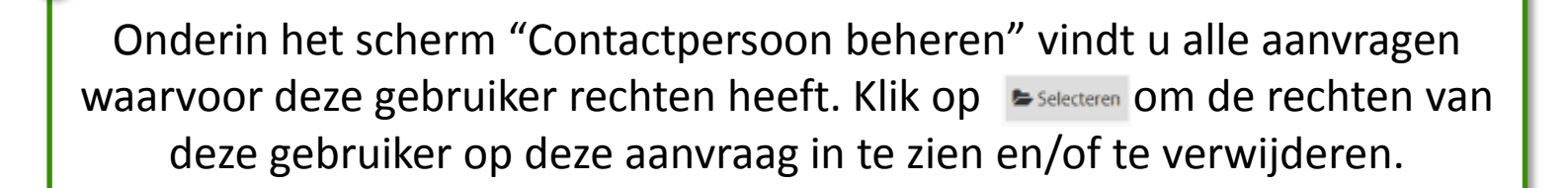

Toevoegen van rechten op nieuwe regelingen kan via het tabblad "Mijn aanvragen", meer uitleg daarover in de handleiding "04 Eportaal Mijnaanvragen".

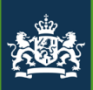

#### Mijn regelingen

Hieronder vindt u alle regelingen waarvoor u een registratie heeft ingediend.

U kunt hier voor deze regelingen gemakkelijk inzien welke personen rechten hebben en deze eventueel verwijderen.

Wilt u een gebruiker toevoegen op een regeling dan kunt u dat doen bij het tabblad "Mijn regelingen".

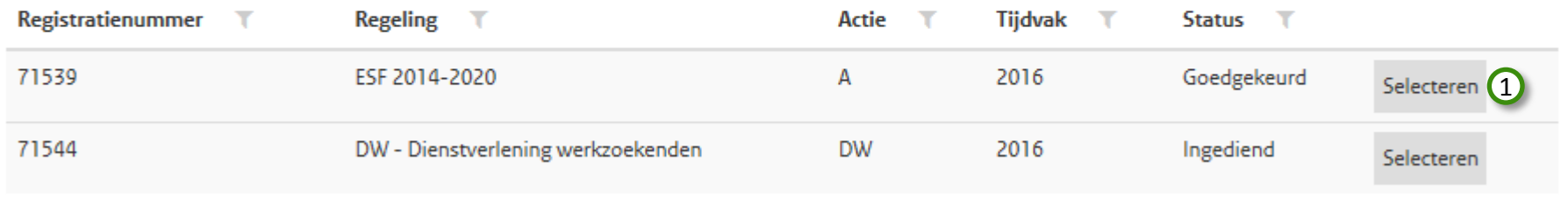

**Ø** Verwijderen filters

Na het aanklikken van het tabblad "Mijn contactpersonen" is onder de lijst van gebruikers van de organisatie, ook een lijst met regelingen zichtbaar waarvoor de organisatie geautoriseerd is. Klik op Selecteren om inzicht te verkrijgen van de gebruikers die geautoriseerd zijn voor deze regeling. 1

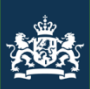

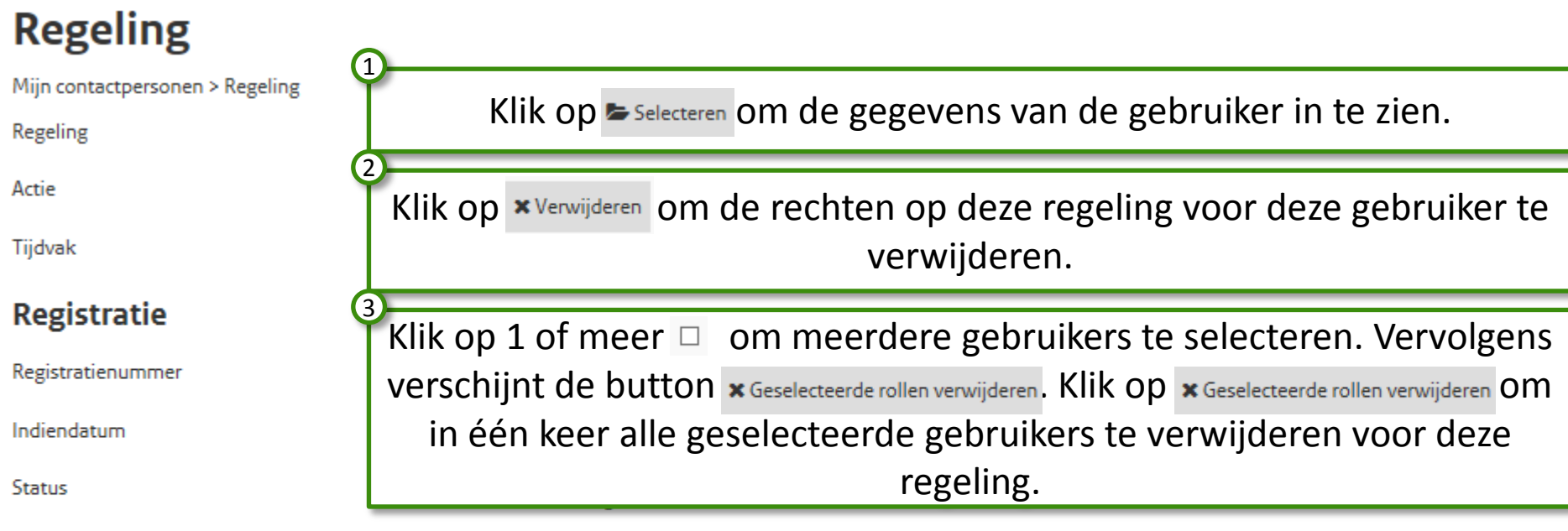

#### Bij deze regeling betrokken personen

Hieronder vindt u alle contactpersonen voor deze specifieke regeling.

U kunt hier deze rechten gemakkelijk inzien en deze eventueel verwijderen.

Wilt u rechten toevoegen voor een contactpersoon op een regeling dan kunt u dat doen bij het tabblad "Mijn regelingen".

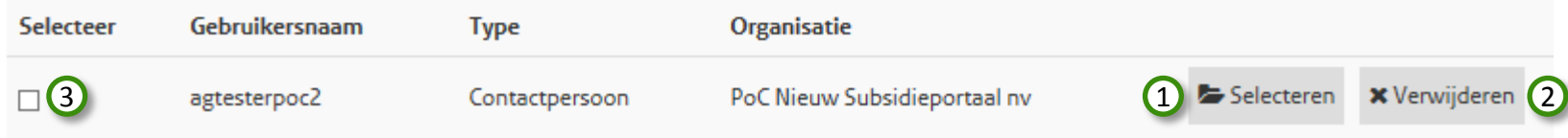

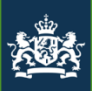

#### Mijn aanvragen

Hieronder vindt u alle aanvragen welke u hebt ingediend of waar u mee bezig bent.

U kunt hier voor deze aanvragen gemakkelijk inzien welke personen rechten hebben en deze eventueel verwijderen.

Wilt u een gebruiker toevoegen op een aanvraag dan kunt u dat doen bij het tabblad "Mijn aanvragen".

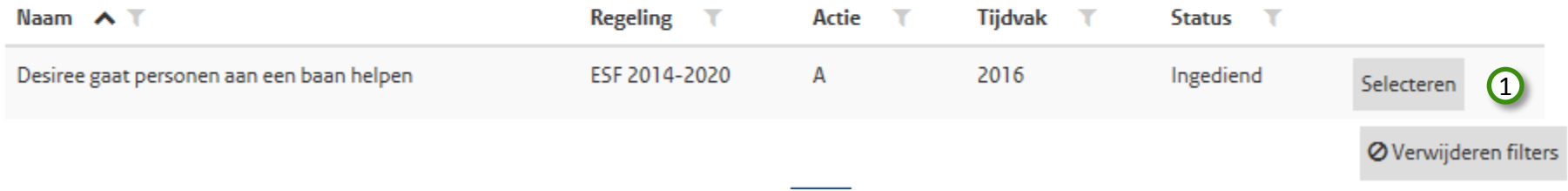

Na het aanklikken van het tabblad "Mijn contactpersonen" is onder de lijst van gebruikers en regelingen van de organisatie, ook een lijst met aanvragen zichtbaar waarvoor de organisatie geautoriseerd is. Klik op Selecteren om inzicht te verkrijgen van de gebruikers die geautoriseerd zijn voor deze aanvraag. 1

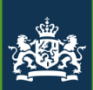

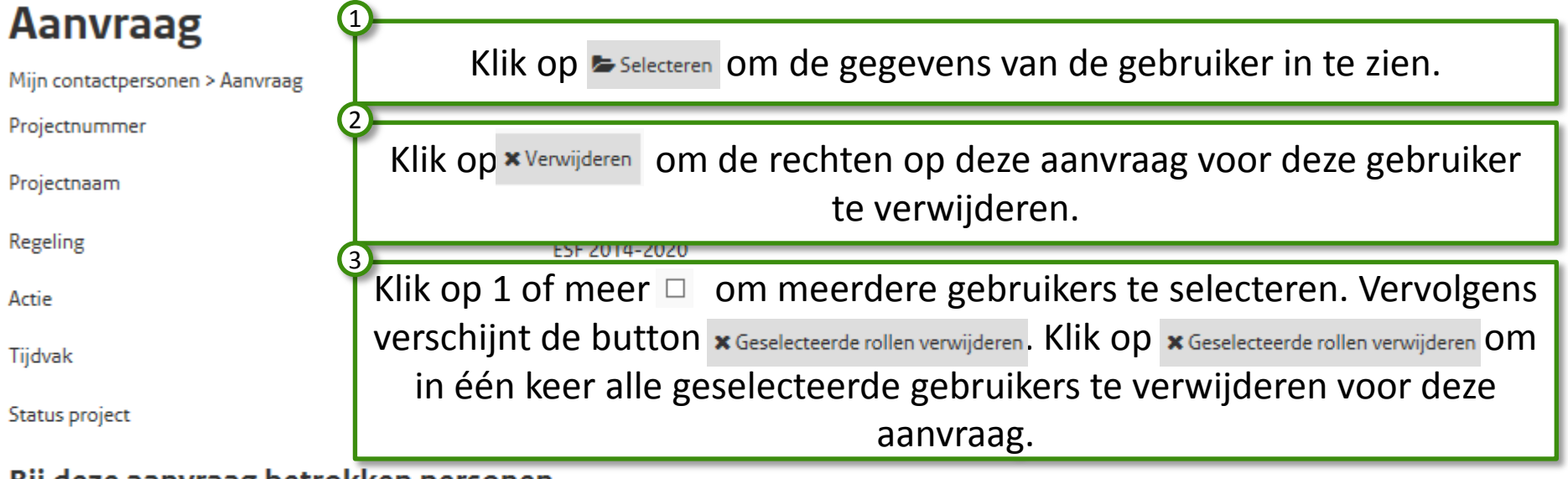

#### Bij deze aanvraag betrokken personen

Hieronder vind u alle contactpersonen voor deze specifieke aanvraag.

U kunt hier deze rechten gemakkelijk inzien en deze eventueel verwijderen.

Wilt u rechten toevoegen op een specifieke aanvraag voor een contactpersoon dan kunt u dat doen bij het tabblad "Mijn aanvragen".

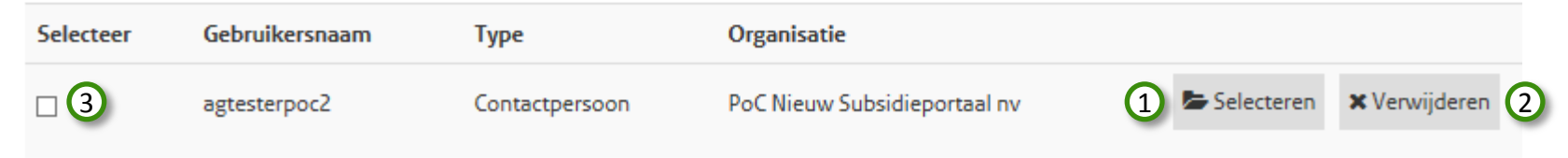

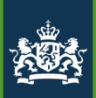

Einde van de module:

# 02. Mijn Contactpersonen

U zou nu in staat moeten zijn om:

- 1. Een nieuwe gebruiker aan te maken
- 2. Een bestaande gebruiker te wijzigen
- 3. Regelingen van de organisatie in te zien
- 4. Aanvragen van de organisatie in te zien.

Voor vragen en of opmerkingen kunt u contact opnemen met: Agentschap SZW (070 – 315 2054) of [subsidieportaal@agentschapszw.nl](mailto:subsidieportaal@agentschapszw.nl)